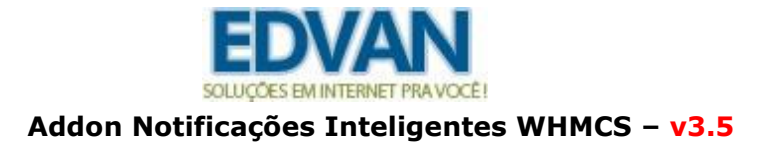

# **INSTALAÇÃO**

Efetue a compra do módulo<https://www.edvan.com.br/notifica>

Após confirmado **pedido/pagamento** você receberá o e-mail com as instruções de **instalação/configuração**. Clique no menu **Integrações** e depois em **Download.**

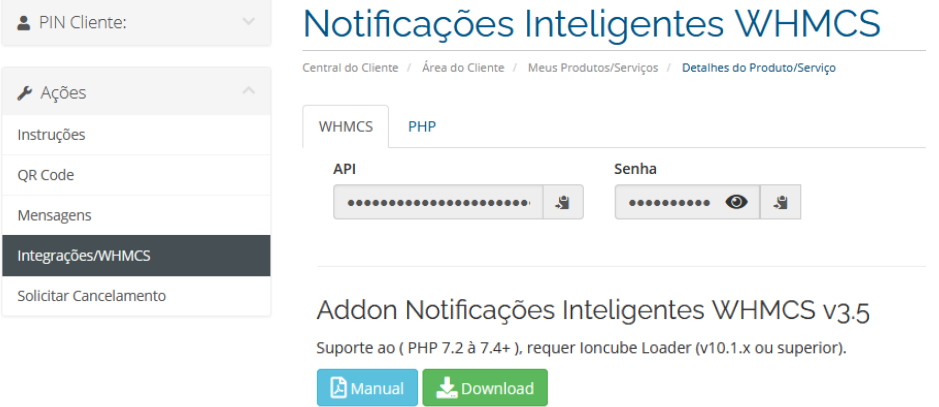

Descompacte o arquivo **notifica.zip** e envie os arquivos para raiz do WHMCS.

Clique no menu **Configurações (1)** >> **Módulos Adicionais (2)** localize o item **Notificações Inteligentes (3)** e clique no botão **Ativar (4)** em seguida clique em **Configurar (5),** determine as **permissões (6)** e **Salve (7)**.

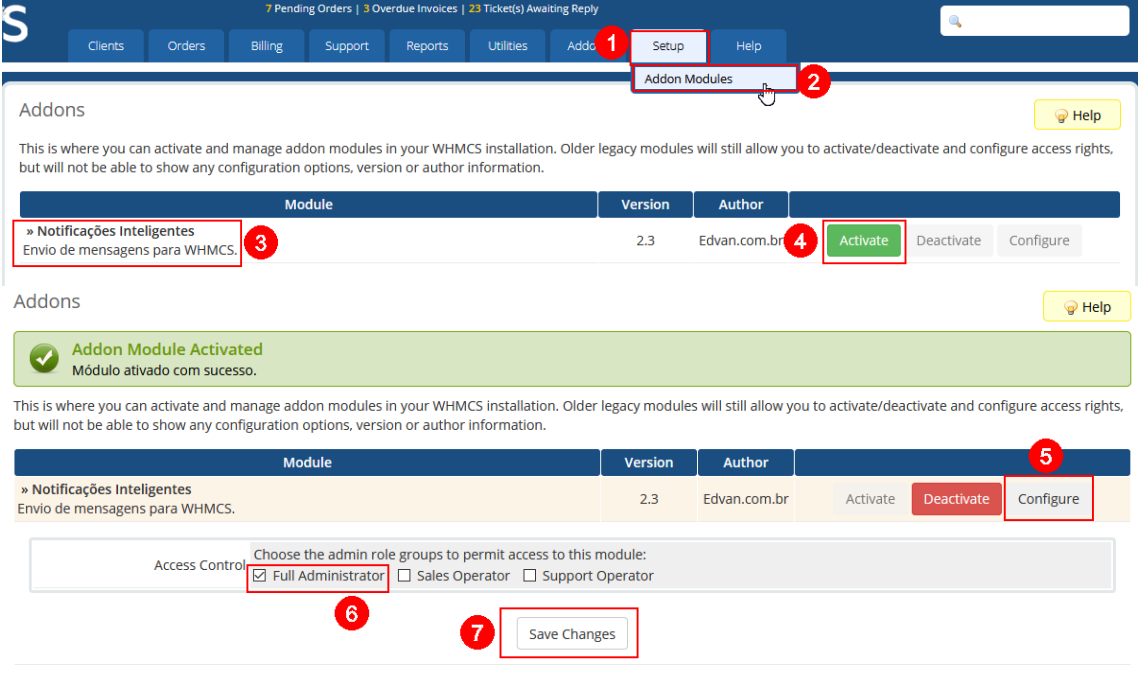

## **CONFIGURAÇÃO**

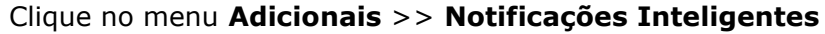

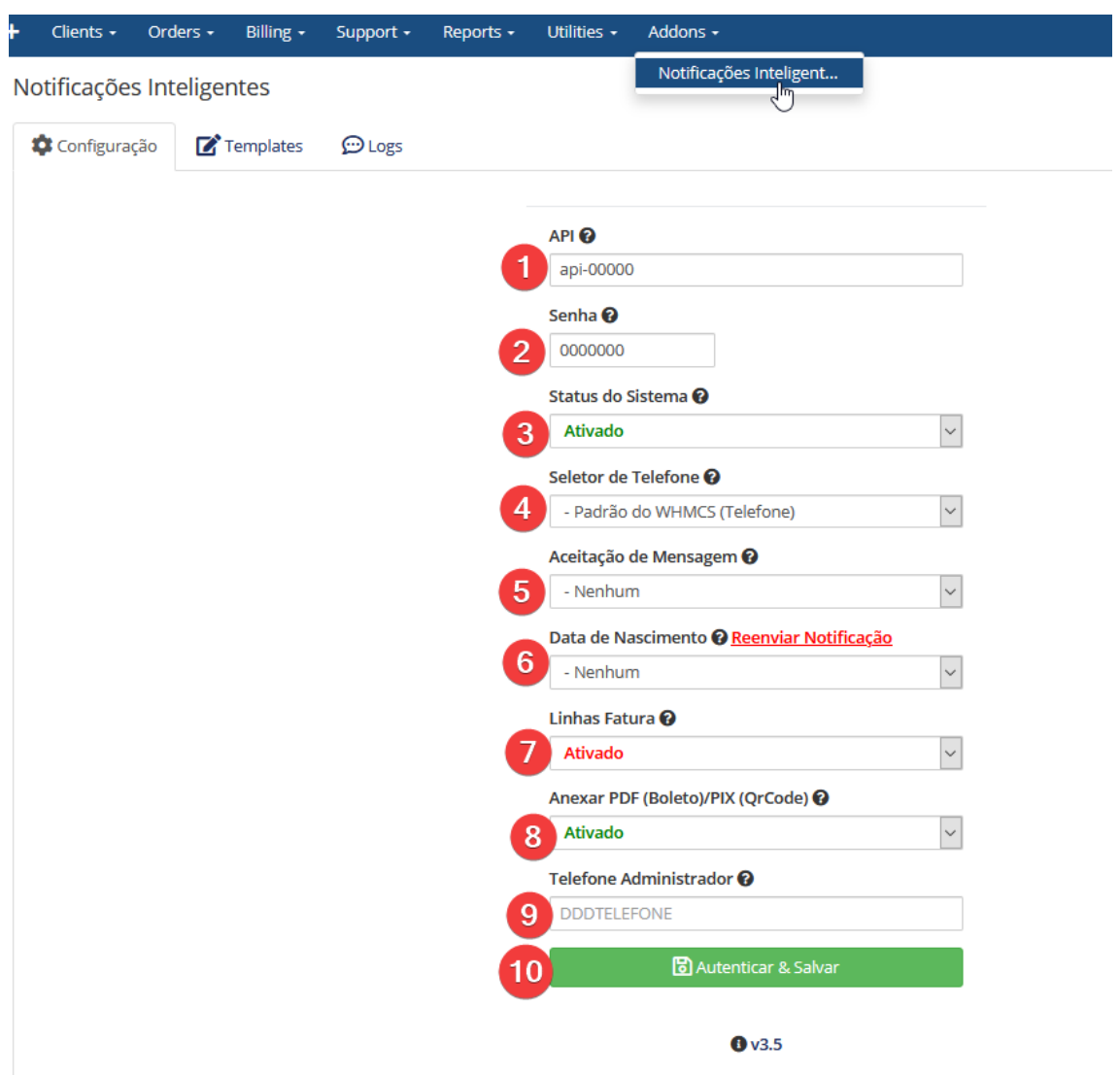

- **1- API** disponível no painel da **Edvan.com.br**
- **2- Senha** disponível no painel da **Edvan.com.br**
- **3- Status do Sistema** marque a opção **Ativado**
- **4- Seletor de Telefone** aqui você irá informar aonde os números dos telefones.

Campo padrão do WHMCS (Phone Number/Número de Telefone).

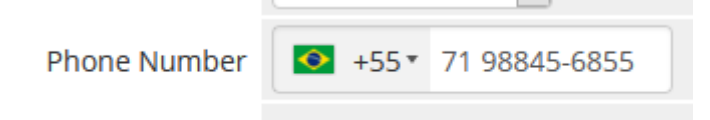

Ou se você armazena o **telefone** em um campo customizável.

#### Seletor de Telefone <sup>O</sup>

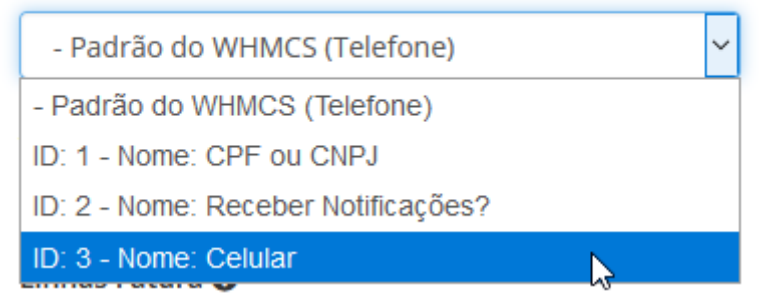

**5- Aceitação de Mensagem** permite deixar o cliente decidir se receberá ou não as notificações. Será necessário criar um campo customizável! Caso esteja marcado como **Nenhum** esse campo será ignorado.

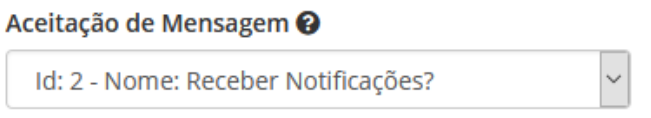

**6- Data de Nascimento** você poderá enviar uma mensagem de feliz aniversário para seus clientes. A mensagem será enviada antes da execução da cron do WHMCS, em caso de falhas você poderá efetuar o envio manual através da opção **Reenviar Notificação**.

Data de Nascimento @ Reenviar Notificação

ID: 4 - Nome: Data de Nascimento

A formatação utilizada para data de nascimento **DD/MM/AAAA**

**7- Linhas Fatura** permite habilitar/desabilitar o envio das linhas das faturas nas notificações dos templates (Faturas).

> Linhas Fatura <sup>2</sup> **Ativado**

**8- Anexar PDF (Boleto)/PIX (QrCode)** permite habilitar/desabilitar o anexo do boleto em PDF ou PIX.

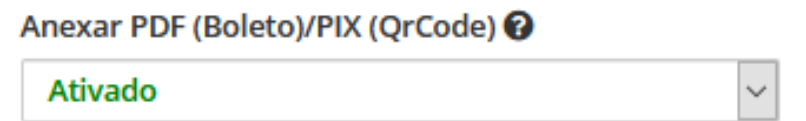

**9- Telefone Administrador** você poderá cadastrar 1 ou vários contatos administrativos para receber as mensagens correspondente ao templates disponíveis.

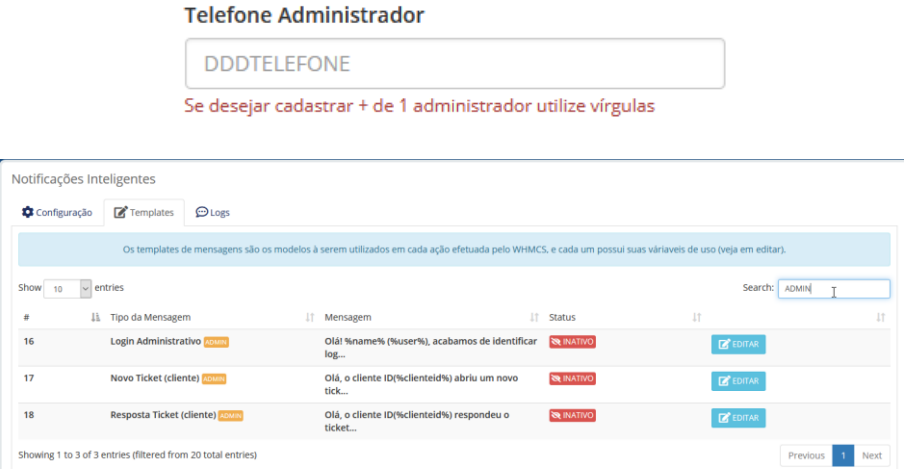

**Login administrativo**= Ao efetuar um login no admin WHMCS todos os administradores são notificados;

**Novo Ticket/Resposta Ticket**= Quando um novo ticket for aberto ou respondido o administrador é notificado.

**10- Autenticar & Salvar** salvar as alterações.

#### **CAMPOS CUSTOMIZÁVEIS**

Caso não saiba criar um campo customizável acesse o menu **Configurações** >> **Campos Customizáveis Clientes**

No final da página localize Adicionar **Campo Customizável** e siga as orientações da imagem:

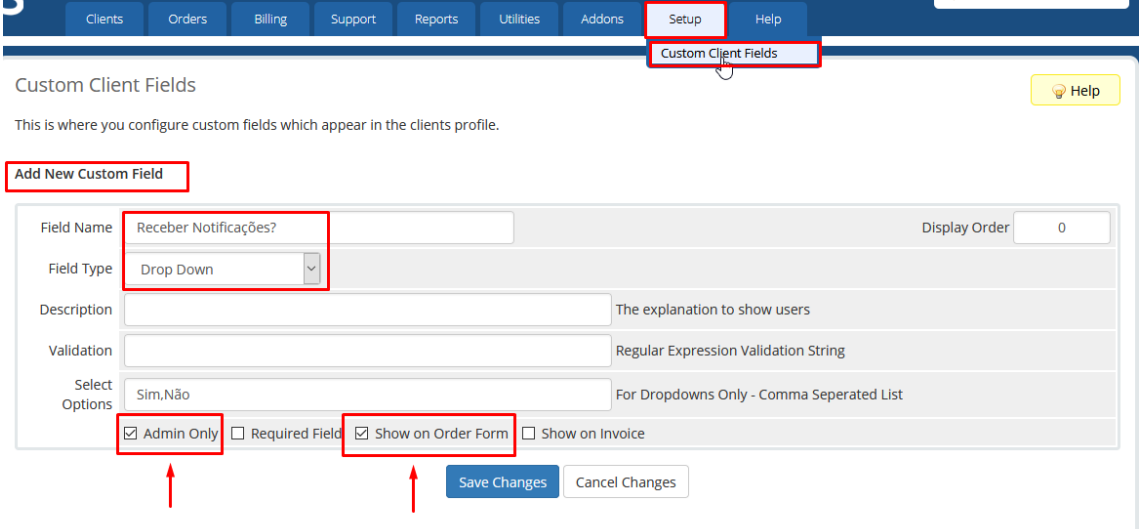

#### **TEMPLATES**

A aba **Templates (1)** armazena todas os modelos de mensagem que o sistema irá utilizar para notificar o cliente. No exemplo abaixo está o título da mensagem **(2)**, o status **(3)** informando se a mensagem será entregue ou não e a possibilidade de Editar **(4)** de acordo com o gosto do cliente.

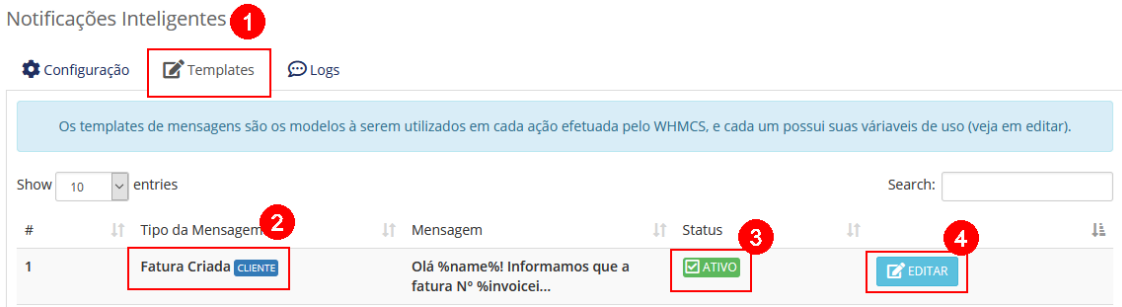

Neste exemplo editei a mensagem **Fatura Criada**

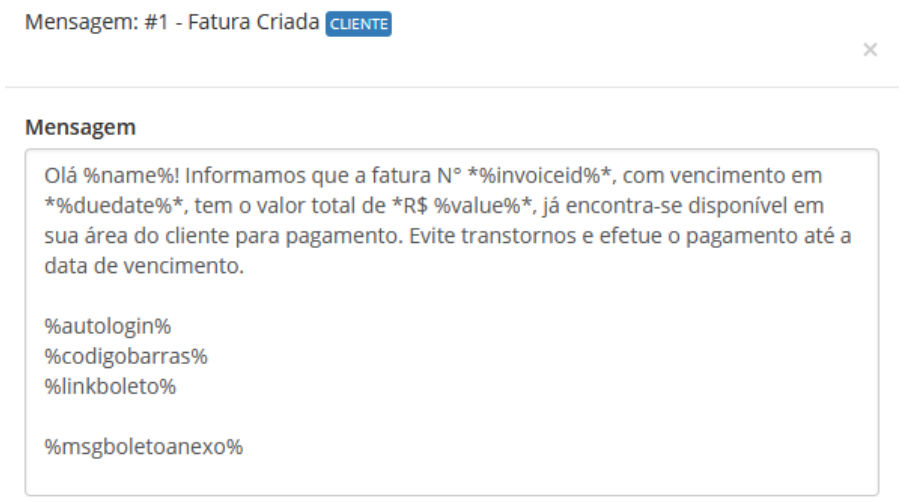

Se você possuir o **AutoLogin** <https://edvan.com.br/autologin> seu cliente terá acesso imediato a visualização da fatura (sem precisar logar).

Caso a forma de pagamento seja boleto bancário e você possua o módulo **Juno** Boleto <https://edvan.com.br/juno></u> seu cliente poderá visualizar a linha digitável e o link direto do boleto (sem exigir login e exibido dentro do WHMCS).

#### Na **v2.3** foram incluídos **5** novos templates:

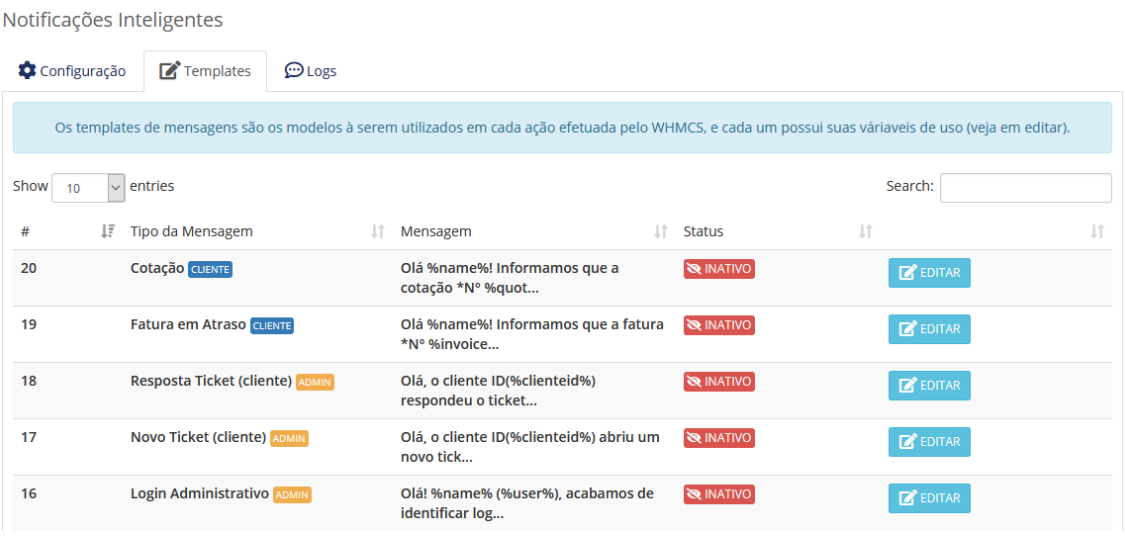

Destaque especial para o template **Fatura em Atraso**

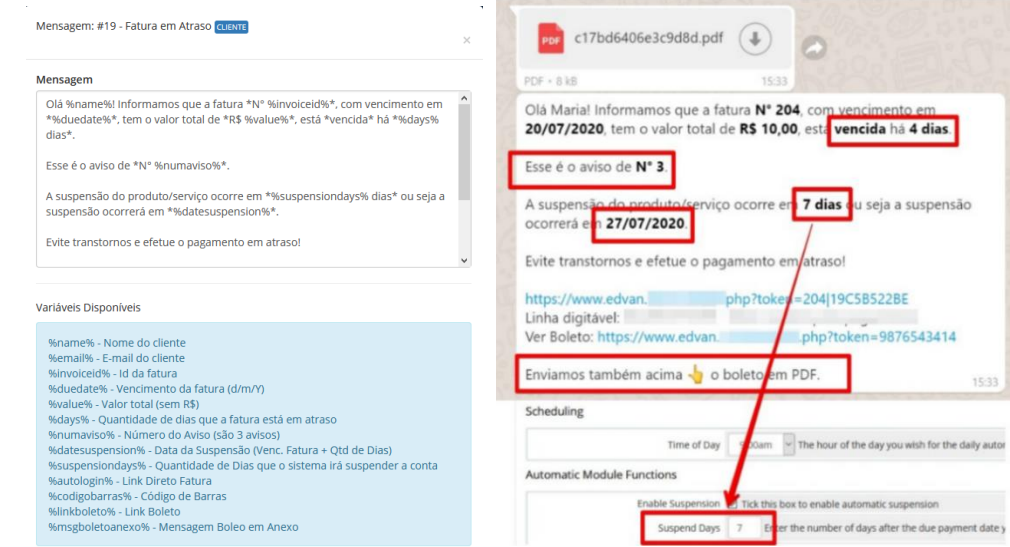

Essa notificação é disparada quando um dos 3 avisos de atraso é acionado (manualmente via admin ou automaticamente pela cron).

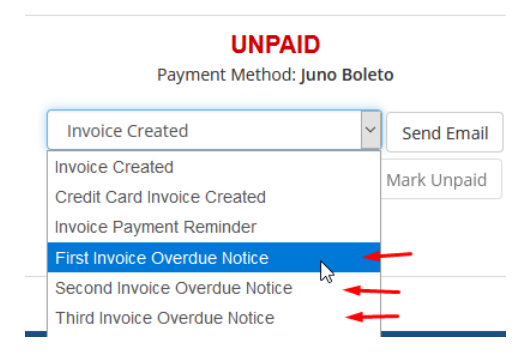

Na **v2.8** foram incluídos **2** novos templates:

Notificações Inteligentes

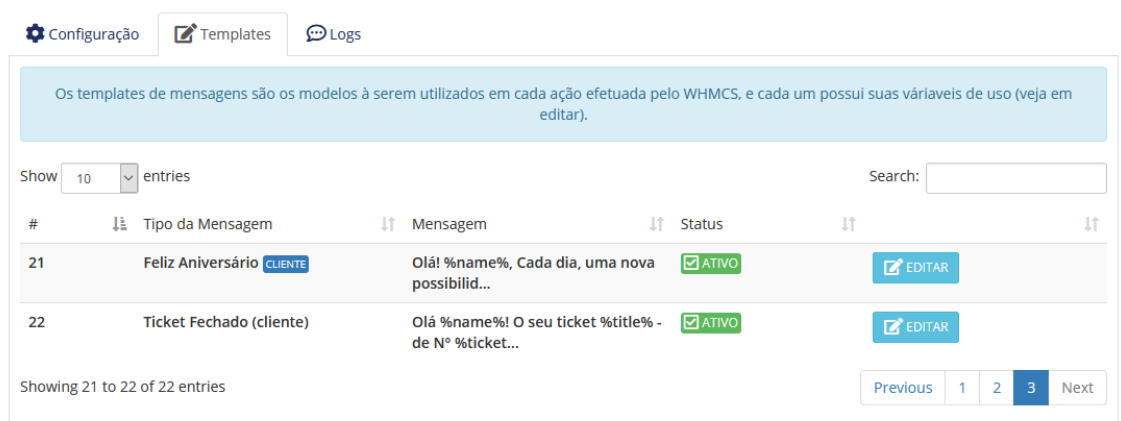

Na **v3.5** é possível enviar o PIX (QrCode + Copia e Cola), disponível nos templates de fatura (Criada, Lembrete e Atraso).

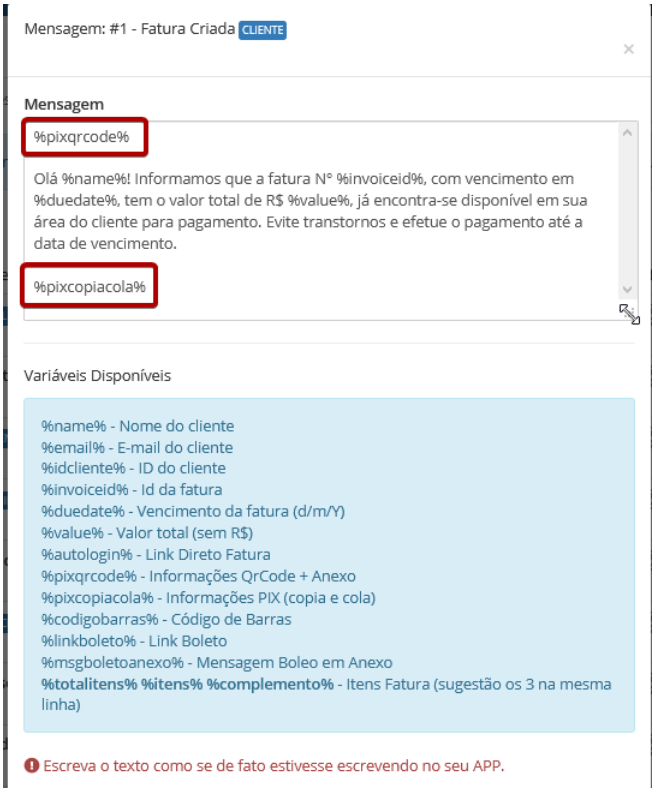

# **PERSONALIZAÇÃO TEXTOS**

No arquivo **textos.php** localizado em **/modules/addons/notifica/lib/** você poderá editar de acordo com sua necessidade.

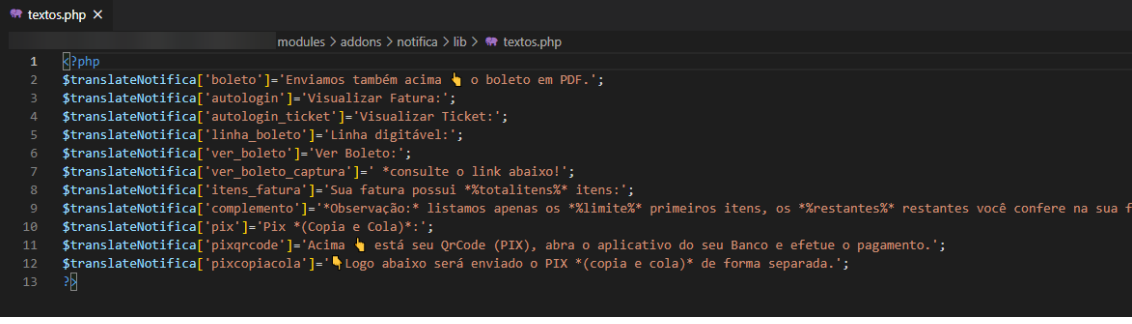

## **LOGS**

Todas as notificações enviadas para o clientes serão armazenadas na aba **Logs** sendo possível pesquisar e conferir os envios.

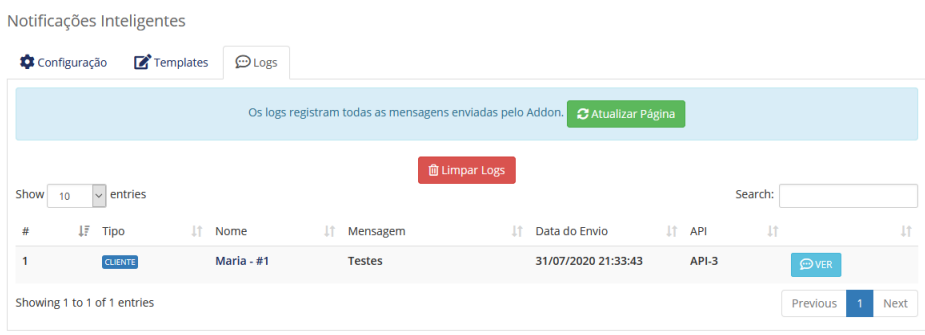

Caso deseja limpar os logs clique no botão **Limpar Logs** esse botão só irá aparecer caso exista registros a serem excluídos.

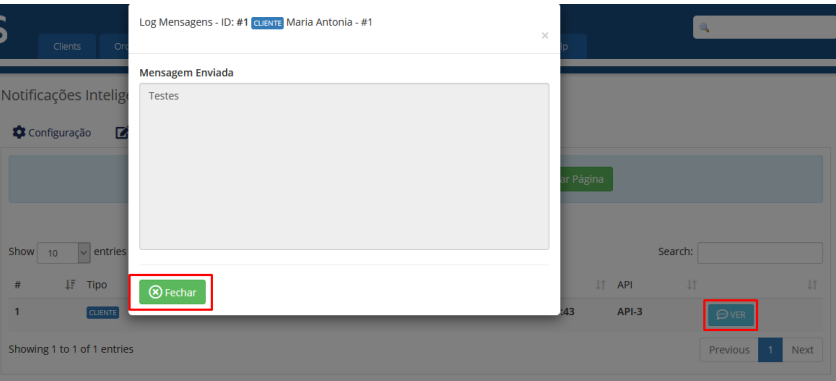

Para visualizar o **Log** de cada mensagem, clique em **VER**

# **Envio Manual (por cliente)**

Acesse o perfil do cliente que deseja enviar a mensagem, clique em **Enviar Mensagem** e preencha o campo **Mensagem** de acordo com sua necessidade.

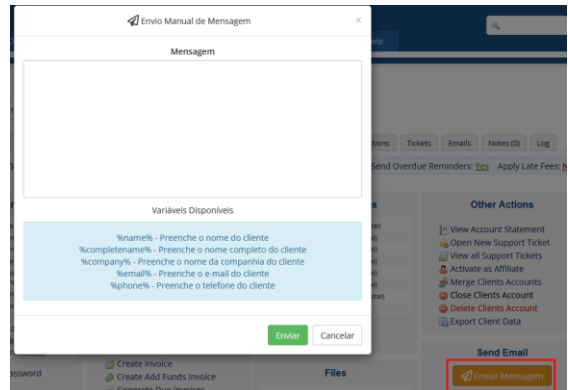

## **Envio Manual (por serviço)**

Localize a aba de **Produtos/Serviços** do cliente, caso o status do produto esteja **Ativo** você poderá enviar uma mensagem personalizada.

### **Client Profile**

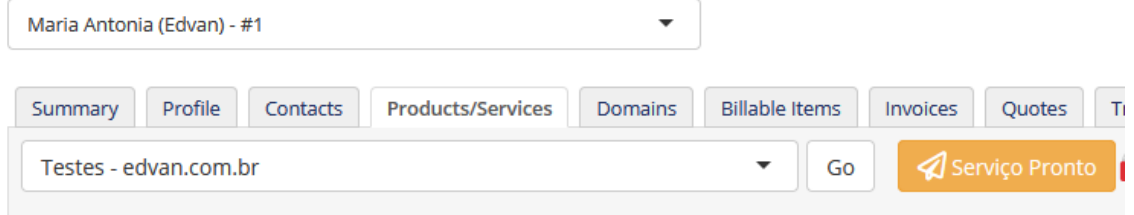

A mensagem **Serviço Pronto** poderá ser personalizada de acordo com sua necessidade e caso esteja **INATIVO** não será possível enviar uma mensagem.

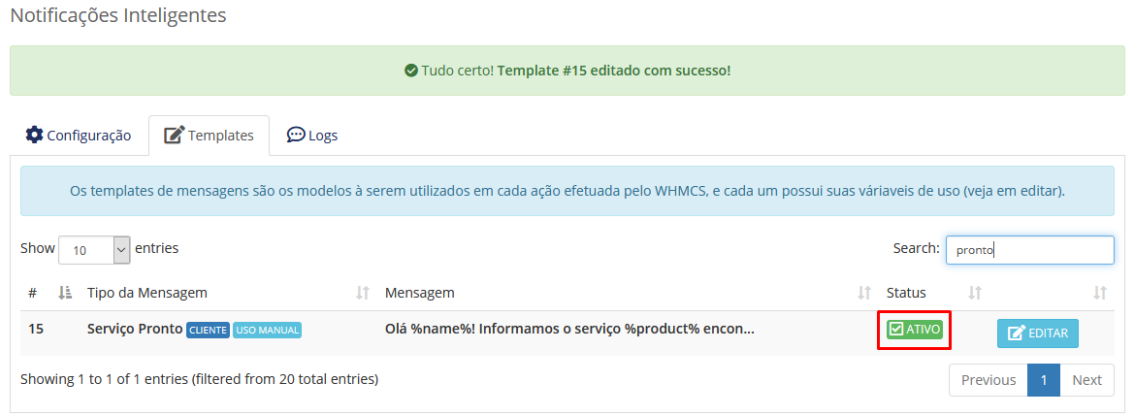

## **Envio Manual (Cotação/Orçamento)**

Caso o estágio (status) do orçamento seja diferente de **Draft/Rascunho** e só poderá ser utilizado para **clientes cadastrados** no WHMCS.

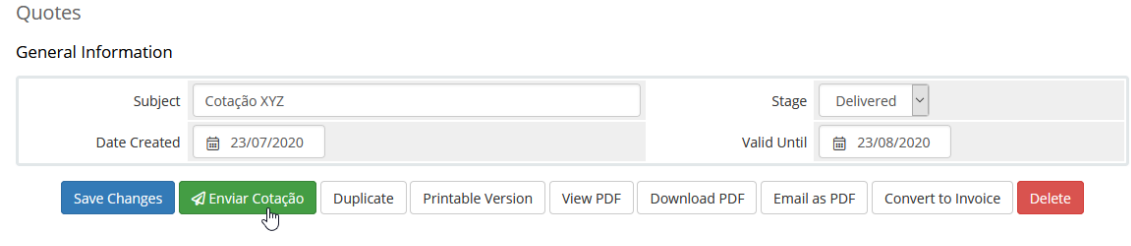

O template Cotação precisa está **ATIVO**.

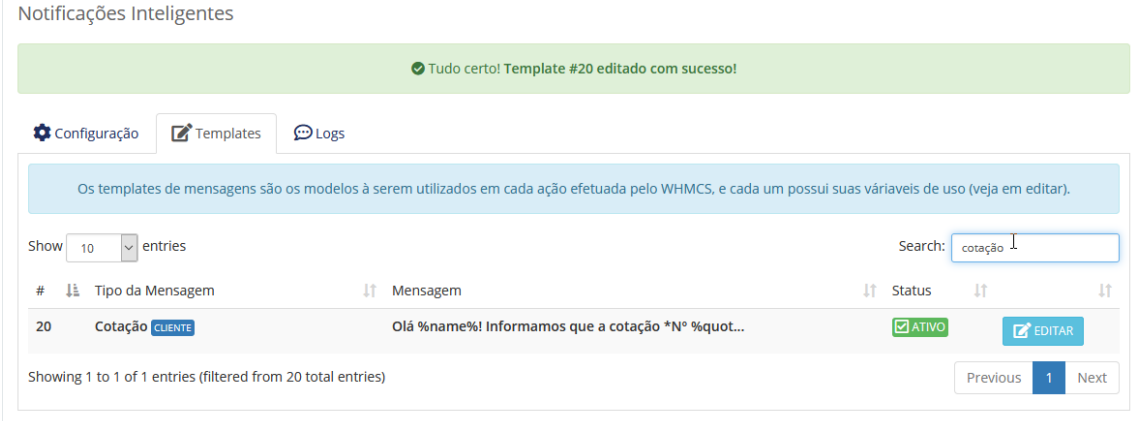

## **ENVIOS**

Na v2.3 ampliamos em 4 servidores distintos para atender as demandas de envio, essa informação estará registrada no **Log** de mensagens, item **API**.

Notificações Inteligentes

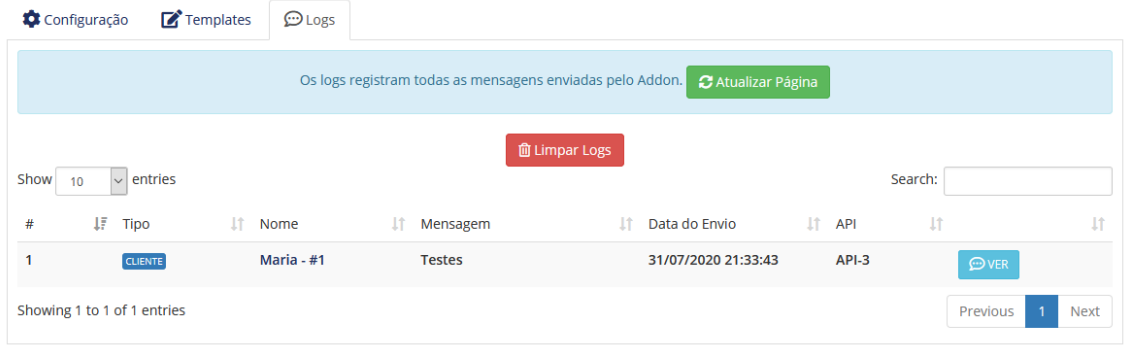

# **SUPORTE/DÚVIDAS**

Dúvidas, sugestões ou problemas referente ao **Addon Notificações Inteligentes** para WHMCS entre em contato através do link [http://suporte.edvan.com.br](http://suporte.edvan.com.br/) ou [suporte@edvan.com.br](mailto:suporte@edvan.com.br)

**Atualização 19/04/2021 – 18:40h**